# FileMaker 13 ODBC and JDBC Guide

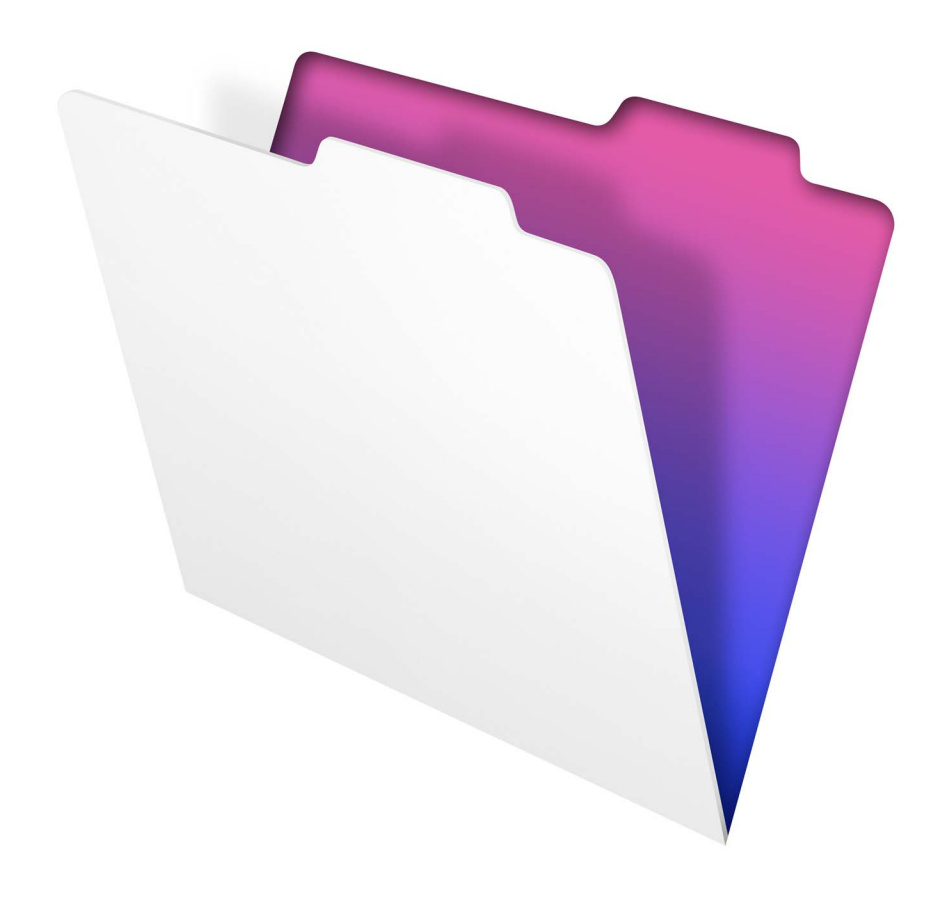

© 2004–2013 FileMaker, Inc. All Rights Reserved.

FileMaker, Inc. 5201 Patrick Henry Drive Santa Clara, California 95054

FileMaker and Bento are trademarks of FileMaker, Inc. registered in the U.S. and other countries. The file folder logo, FileMaker WebDirect, and the Bento logo are trademarks of FileMaker, Inc. All other trademarks are the property of their respective owners.

FileMaker documentation is copyrighted. You are not authorized to make additional copies or distribute this documentation without written permission from FileMaker. You may use this documentation solely with a valid licensed copy of FileMaker software.

All persons, companies, email addresses, and URLs listed in the examples are purely fictitious and any resemblance to existing persons, companies, email addresses, or URLs is purely coincidental. Credits are listed in the Acknowledgements documents provided with this software. Mention of third-party products and URLs is for informational purposes only and constitutes neither an endorsement nor a recommendation. FileMaker, Inc. assumes no responsibility with regard to the performance of these products.

For more information, visit our website at http://www.filemaker.com.

Edition: 01

# **Contents**

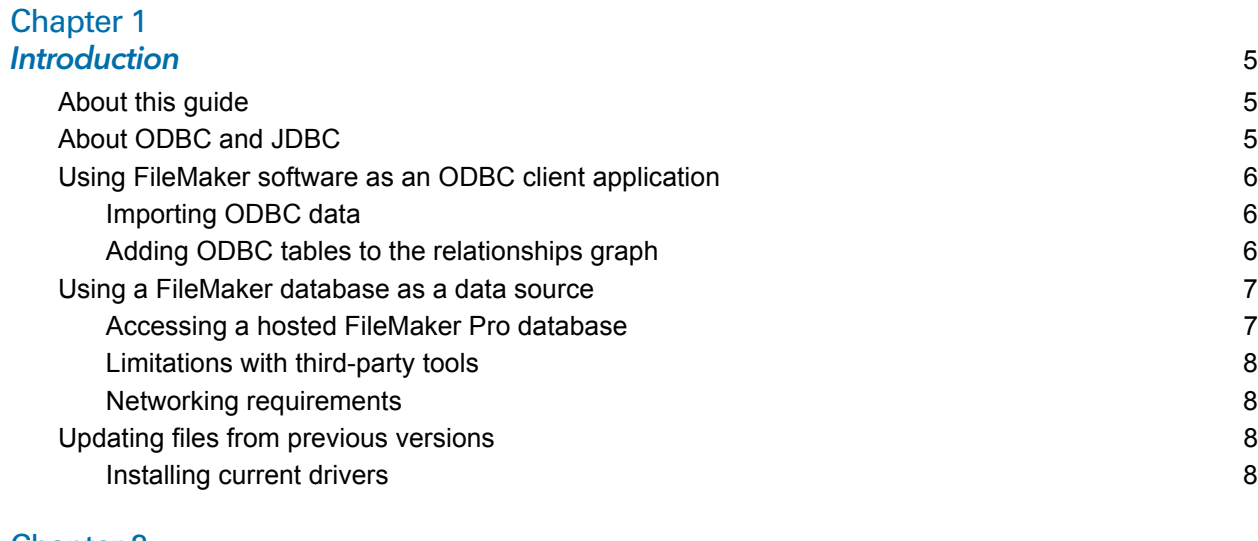

#### [Chapter 2](#page-8-0) Accessing external SQL data sources 9

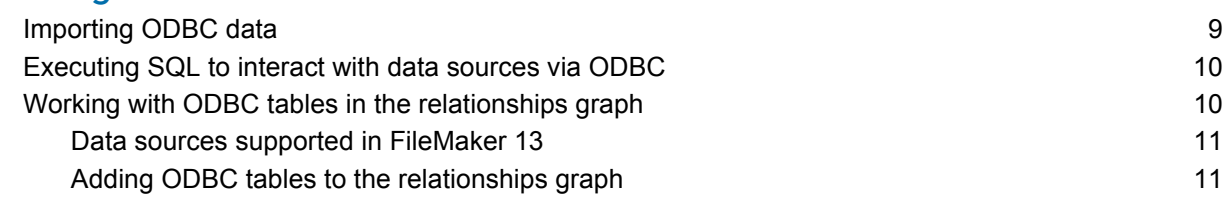

# [Chapter 3](#page-11-0)

#### **Installing FileMaker ODBC client drivers 12 April 12 April 12 April 12 April 12 April 12 April 12 April 12 Apri**

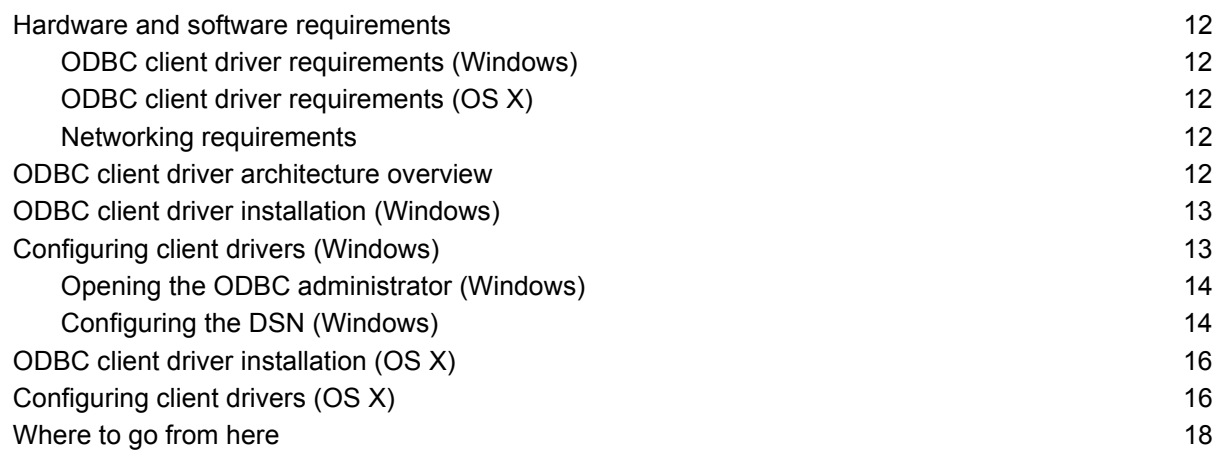

#### [Chapter 4](#page-18-0) Using ODBC to share FileMaker data 19

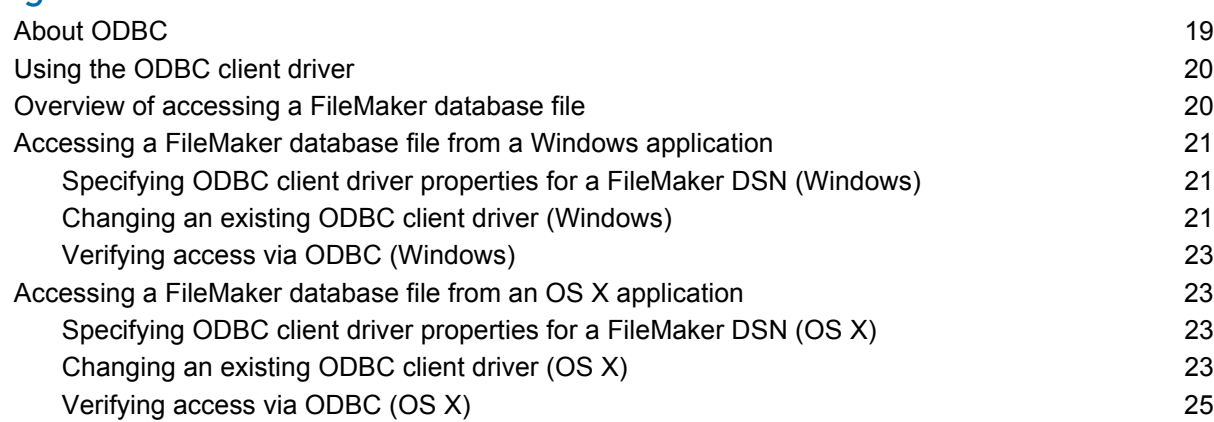

# [Chapter 5](#page-25-0)

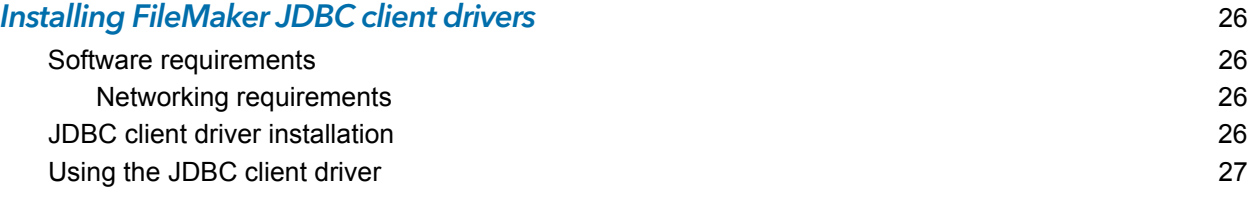

# [Chapter 6](#page-27-0)

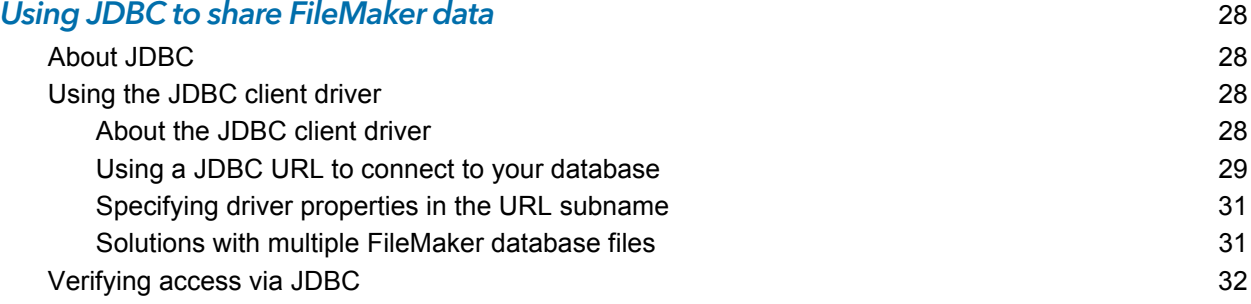

#### [Chapter 7](#page-32-0) Reference Information 33

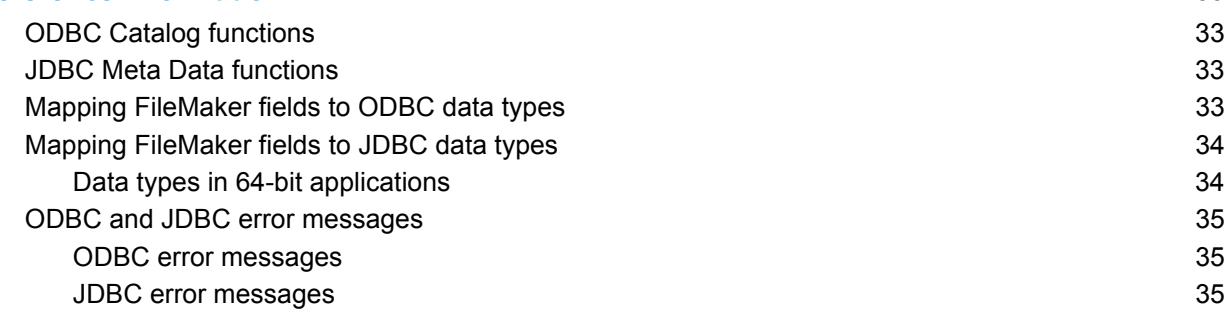

#### **Index** 36

# <span id="page-4-0"></span>Chapter 1 Introduction

This guide describes how you can use FileMaker® software as an ODBC client application and as a data source for Open Database Connectivity (ODBC) and Java Database Connectivity (JDBC) applications.

<span id="page-4-4"></span>The following table gives an overview of how to use ODBC and JDBC with FileMaker software.

<span id="page-4-3"></span>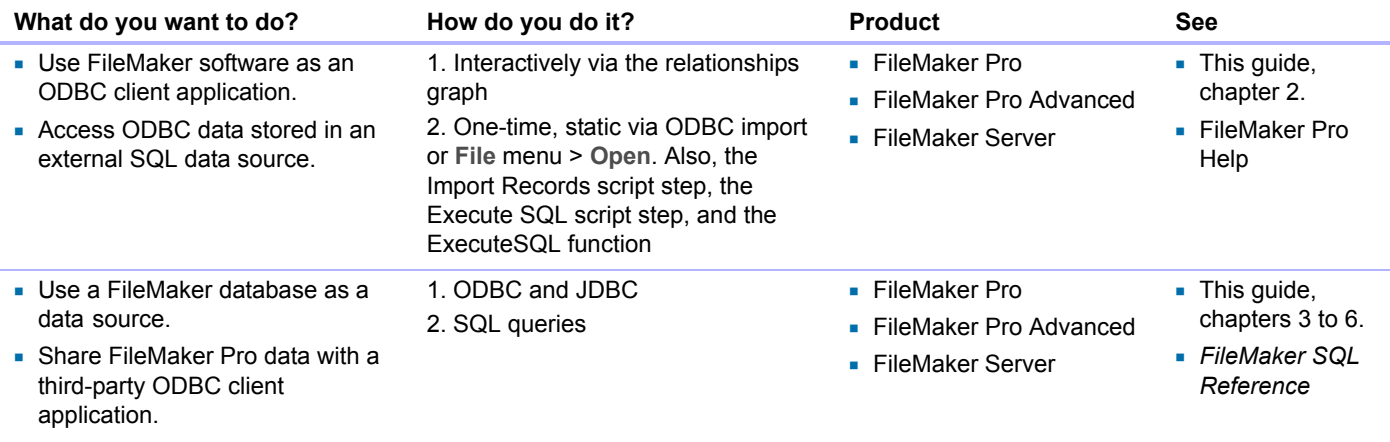

# <span id="page-4-1"></span>About this guide

- For information on using ODBC and JDBC with previous versions of FileMaker Pro, see http://www.filemaker.com/documentation.
- 1 This guide assumes that you are familiar with the basics of using ODBC and JDBC, and constructing SQL queries. Refer to a third-party book for more information on these topics.
- This guide uses "FileMaker Pro" to refer to both FileMaker Pro and FileMaker Pro Advanced, unless describing specific FileMaker Pro Advanced features.

Note You can download PDFs of FileMaker documentation from http://www.filemaker.com/documentation. Any updates to this document are also available from the website.

# <span id="page-4-2"></span>About ODBC and JDBC

ODBC and JDBC are application programming interfaces (APIs). ODBC is an API for applications written in the C language, and JDBC is a similar API for the Java language. These APIs give client applications a common language for interacting with a variety of data sources and database services, including FileMaker Pro and FileMaker Server.

All applications that support ODBC and JDBC recognize a basic subset of SQL (Structured Query Language) statements. Working with SQL, you can use other applications (such as spreadsheets, word processors, and reporting tools) to view, analyze, and modify data.

Using ODBC or JDBC APIs, a *client application* communicates with a *driver manager* that identifies the *client driver* to communicate with a *data source*.

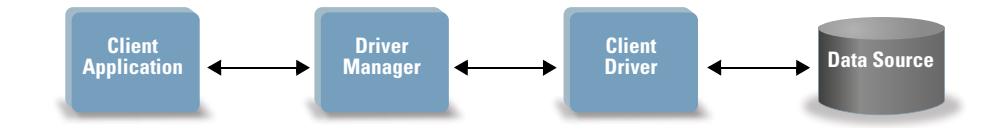

FileMaker software can act either as a client application or as a data source.

# <span id="page-5-0"></span>Using FileMaker software as an ODBC client application

As an ODBC client application, FileMaker software can access data in external SQL data sources. FileMaker software connects to the external SQL data source using the client driver for the ODBC data source, and either imports ODBC data or works with ODBC tables in the relationships graph.

#### <span id="page-5-1"></span>Importing ODBC data

You can import ODBC data in either of these ways:

- 1 from the File menu, by specifying an ODBC data source and entering SQL statements in the FileMaker Pro SQL Query builder dialog box
- 1 by creating a FileMaker script that uses the Import Records script step, the Execute SQL script step, or the ExecuteSQL function

For either of these methods, you enter the SQL statements yourself, so you need to know the supported SQL statements and their syntax for your ODBC data source. And because you write the SQL statements, you can import ODBC data from any ODBC data source. For more information on SQL statements and syntax supported by FileMaker, see *FileMaker SQL Reference.*

#### <span id="page-5-2"></span>Adding ODBC tables to the relationships graph

When you add an ODBC table to the relationships graph, you can connect to and work with data in external SQL data sources in much the same way that you work with data in the current, active FileMaker database file. For example, you can:

- **EXECTE:** create tables in the relationships graph for ODBC data sources
- **1** add supplemental fields to ODBC tables to perform unstored calculations or to summarize data in the ODBC tables
- add, change, and delete external data interactively
- 1 create relationships between fields in FileMaker tables and fields (also called "columns") in ODBC tables

Because FileMaker Pro generates the SQL statements used to communicate with an ODBC table that has been added to the relationships graph, you are limited to the specific Oracle, SQL Server, and MySQL data sources that FileMaker Pro supports in the relationships graph.

Note You cannot modify the schema of external ODBC data sources using FileMaker Pro.

Chapter [2, "Accessing external SQL data sources,"](#page-8-2) describes how to use FileMaker software as an ODBC client application.

# <span id="page-6-0"></span>Using a FileMaker database as a data source

As a data source, FileMaker data is shared with ODBC- and JDBC-compliant applications. The application connects to the FileMaker data source using the FileMaker client driver, constructs and executes the SQL queries using ODBC or JDBC, and processes the data retrieved from the FileMaker database solution.

#### <span id="page-6-1"></span>Accessing a hosted FileMaker Pro database

With either FileMaker Server or FileMaker Pro, you can host a FileMaker database file as a data source, sharing your data with other applications using ODBC and JDBC. The following table describes what each FileMaker product allows.

<span id="page-6-5"></span><span id="page-6-3"></span>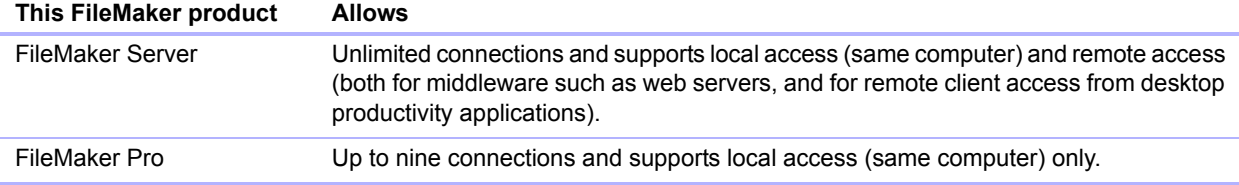

<span id="page-6-4"></span>If your FileMaker database solution uses more than one FileMaker database file, all of the database files must be on the same computer.

To access a hosted FileMaker database file, you need to install the corresponding ODBC or JDBC client driver. Install the client driver on the machine where the third-party application is installed.

This guide documents how the ODBC and JDBC client drivers, when used with FileMaker Pro and FileMaker Server, support the industry standards for ODBC and JDBC.

- 1 Chapter [3, "Installing FileMaker ODBC client](#page-11-6) drivers," explains how to install the driver files needed for accessing a FileMaker data source using ODBC.
- 1 Chapter [4, "Using ODBC to share FileMaker data,"](#page-18-2) describes how to use the FileMaker ODBC client driver to connect to a FileMaker data source from another application.
- 1 Chapter [5, "Installing FileMaker JDBC client drivers,"](#page-25-4) explains how to install the driver files needed for accessing a FileMaker data source using JDBC.
- 1 Chapter [6, "Using JDBC to share FileMaker data,"](#page-27-4) describes how to use the FileMaker JDBC client driver with a Java application or applet that connects to a FileMaker data source.
- 1 Chapter [7, "Reference Information,"](#page-32-4) describes mapping FileMaker fields to ODBC and JDBC data types.

To learn about the SQL statements supported by ODBC and JDBC client drivers when used with FileMaker Pro and FileMaker Server, see *FileMaker SQL Reference*.

<span id="page-6-2"></span>Important If you disable ODBC/JDBC sharing after it has already been on, a data source hosted by FileMaker Server or FileMaker Pro immediately becomes unavailable. The database administrator doesn't have the capability to alert ODBC and JDBC client applications about the data source's availability (the administrator can communicate only with FileMaker database file clients). No errors are reported, and the client application should notify users that the data source is not available and transactions cannot be completed. If a client application attempts to connect to an unavailable FileMaker database file, a message explains that the connection failed.

#### <span id="page-7-0"></span>Limitations with third-party tools

Microsoft Access: When using Microsoft Access to view data in a FileMaker data source, do not use data from a summary field. The summary field's data should not be edited in Microsoft Access, and the data value that is displayed in Microsoft Access may not be accurate.

#### <span id="page-7-6"></span><span id="page-7-1"></span>Networking requirements

You need a TCP/IP network when using FileMaker Server to host a FileMaker database file as a data source over a network. FileMaker Pro supports local access (same computer) only.

# <span id="page-7-2"></span>Updating files from previous versions

#### <span id="page-7-5"></span><span id="page-7-3"></span>Installing current drivers

If you installed a driver from prior versions of FileMaker Pro or FileMaker Server, you must install the driver for version 13.

The driver for FileMaker version 13 is not compatible with earlier versions of FileMaker Pro or FileMaker Server.

For more information on installing drivers, see chapter [3, "Installing FileMaker ODBC](#page-11-6)  client [drivers"](#page-11-6) and chapter [5, "Installing FileMaker JDBC client drivers."](#page-25-4)

<span id="page-7-4"></span>Note You have to create a Data Source Name (DSN) for each FileMaker database file you want to access as a data source. If you have previously set up access through one DSN that allows tables to be spread among several FileMaker database files, you'll need to consolidate those tables into a single database file (or create several DSNs).

# <span id="page-8-2"></span><span id="page-8-0"></span>Chapter 2 Accessing external SQL data sources

As an ODBC client application, FileMaker software can access data in external SQL data sources. FileMaker software connects to the external SQL data source using the client driver for the ODBC data source, and either imports ODBC data or works with ODBC tables in the relationships graph.

Whether you are importing ODBC data or working with ODBC tables in the relationships graph, you must configure a driver for the ODBC data source you're using. For example, to access records from an Oracle database, you configure an Oracle client driver.

# <span id="page-8-1"></span>Importing ODBC data

When you import ODBC data, you need an ODBC client driver for the external SQL data source configured on the client machine.

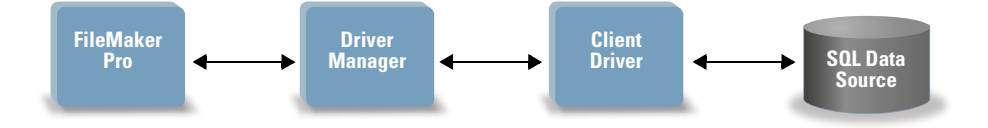

After configuring an ODBC client driver, you can interact with records, import records into an existing FileMaker Pro database file, or create a new FileMaker Pro database file from an ODBC data source (such as Oracle or Microsoft Access databases).

First, you access the data source you want to import from. Then you construct a query for the records you want to import from the data source. Finally, if you're importing data into an existing file, you map fields from your data source to fields in your FileMaker Pro database file.

You can access your ODBC data source through the File menu, with the Import Records script step, with the Execute SQL script step, or with the ExecuteSQL function.

#### To import ODBC data, follow this general process:

- **1.** Install and configure specific ODBC drivers for the external data sources you want to access.
- **2.** On the computer that hosts the current FileMaker Pro file, define a system Data Source Name (DSN) for each ODBC data source you want to access.
- **3.** Determine any additional considerations for the ODBC data sources you want to access (for example, whether users are prompted for a user name and password).
- **4.** In FileMaker Pro, do one of the following:
	- 1 To import into an existing FileMaker Pro file, choose **File** menu **> Import Records > ODBC Data Source**.
	- 1 To create a FileMaker Pro file from the data source records, choose **File** menu **> Open**. In the Open dialog box, choose **ODBC Data Source** for **Files of type** (Windows) or **Show** (OS X).
- **5.** Choose your data source, enter the user name and password (if any), and click **OK** to open the FileMaker Pro SQL Query builder dialog box.
- **6.** Using the FileMaker Pro SQL Query builder dialog box, you can construct a query. Select the table from which you want to import, and then select specific columns you want to use in your SQL query. Use the WHERE tab to construct search criteria and the ORDER BY tab to specify a sort order.

<span id="page-9-3"></span>You can also type an SQL statement directly into the SQL Query builder dialog box.

You can execute the query immediately, or you can use the Import Records script step, the Execute SQL script step, or the ExecuteSQL function to execute a query as part of a FileMaker script.

Note ODBC import, the Execute SQL script step, and external SQL data sources are not supported in runtime solutions created with FileMaker Pro Advanced.

See FileMaker Pro Help for more information on importing data, using the SQL Query builder dialog box, and creating FileMaker scripts.

### <span id="page-9-0"></span>Executing SQL to interact with data sources via ODBC

In addition to importing data into a FileMaker Pro database file via ODBC, you can also interact with data sources using SQL statements through the Execute SQL script step and the ExecuteSQL function. The Execute SQL script step may use any SQL statement supported by the data source, such as INSERT, UPDATE, and DELETE. The ExecuteSQL function supports only the SELECT statement.

You can also use SQL statements that go beyond simply importing data into a FileMaker Pro database file. For example, you could execute SQL statements that add records to a database table in SQL Server, using information from a FileMaker Pro database file.

<span id="page-9-2"></span>See FileMaker Pro Help for more information on creating FileMaker scripts that use the Execute SQL script step and the ExecuteSQL function.

### <span id="page-9-1"></span>Working with ODBC tables in the relationships graph

When you add an ODBC table to the relationships graph, you can connect to and work with data in external SQL data sources in much the same way that you work with data in the current, active FileMaker database file.

When you use FileMaker Pro or FileMaker Server as the host for a solution that includes ODBC tables in the relationships graph, you configure the ODBC client driver for the external SQL data source on the host machine.

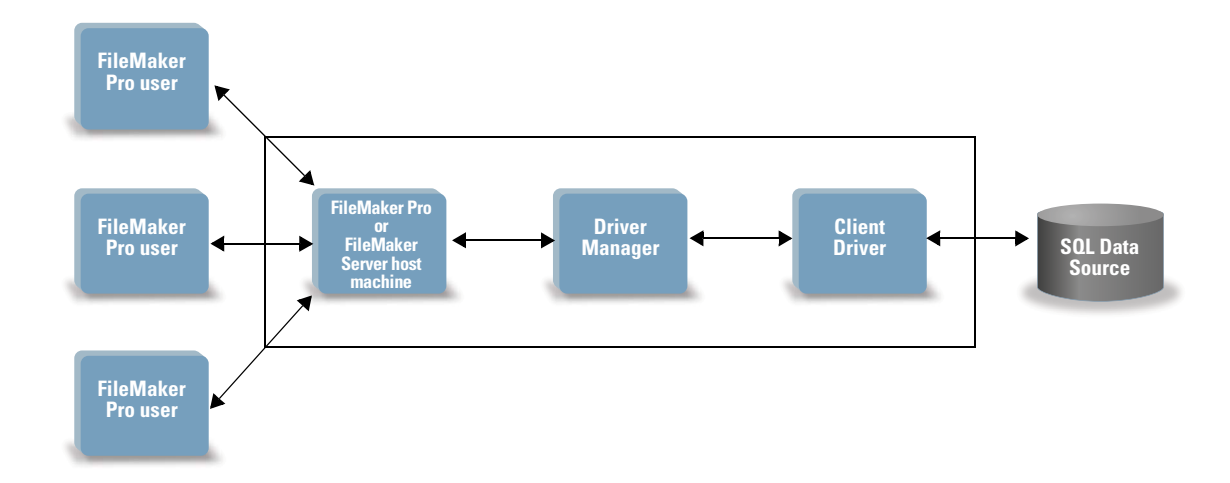

#### <span id="page-10-0"></span>Data sources supported in FileMaker 13

As an ODBC client application, FileMaker supports the following external SQL data sources as ODBC tables in the relationships graph:

- **1** Oracle 11*g*
- **SQL Server 2008 R2**
- SQL Server 2012
- $MySQL 5.5$

#### <span id="page-10-1"></span>Adding ODBC tables to the relationships graph

#### To set up a FileMaker Pro database to access data in supported ODBC data sources:

- **1.** Install and configure specific ODBC drivers for the external data sources you want to access.
- **2.** On the computer that hosts the current FileMaker Pro file, define a system Data Source Name (DSN) for each ODBC data source you want to access.
- **3.** Determine any additional considerations for ODBC data sources you want to access (for example, whether users are prompted for a user name and password).
- **4.** Add one or more tables from the ODBC data source to the relationships graph in the current FileMaker Pro file.
- **5.** Add fields to layouts in the FileMaker Pro file to display external data.
- **6.** Optionally, add supplemental fields to external tables and layouts to display calculation and summary results based on data stored in external ODBC data sources.

See FileMaker Pro Help for detailed steps and additional information on configuring an ODBC client driver, connecting to ODBC data sources, editing ODBC data sources, and setting up an ODBC table in the relationships graph.

# <span id="page-11-6"></span><span id="page-11-0"></span>Chapter 3 Installing FileMaker ODBC client drivers

These instructions help you install the ODBC client driver needed to access FileMaker as a data source from third-party and custom applications via ODBC. The ODBC client driver is available through a separate installation on your FileMaker installation disk or electronic download in the xDBC folder.

Check for updates to the client drivers at this URL: http://www.filemaker.com/support/downloads

If you'll be hosting a FileMaker database file using FileMaker Server, make the client drivers available to remote users.

After installing the client driver you need, you can configure the driver to access a FileMaker data source and construct SQL queries to interact with the data.

### <span id="page-11-1"></span>Hardware and software requirements

<span id="page-11-7"></span>To install and use the ODBC client drivers, you need the following minimum equipment and software:

#### <span id="page-11-9"></span><span id="page-11-2"></span>ODBC client driver requirements (Windows)

- <sup>1</sup> 1 GB RAM minimum for Windows 7 SP1, Windows 8, Windows Server 2008 R2 SP1, and Windows Server 2012
- 1 Microsoft Data Access Components (MDAC) 2.8 SP1. The MDAC component is usually installed with Windows on the supported Windows platforms.

#### <span id="page-11-8"></span><span id="page-11-3"></span>ODBC client driver requirements (OS X)

- OS X computer with an Intel processor
- **1 GB RAM minimum: 2 GB RAM recommended**
- OS X version 10.7.x, and OS X version 10.8.2 (the software may also work with later versions certified by FileMaker)

#### <span id="page-11-4"></span>Networking requirements

If you'll be accessing a FileMaker data source hosted on another computer, you'll need network access via TCP/IP.

# <span id="page-11-5"></span>ODBC client driver architecture overview

FileMaker provides 32- and 64-bit client drivers for both Windows and OS X, to support 32- and 64-bit ODBC applications.

You must install the client driver that matches your ODBC application. If your ODBC application is a 32-bit application, then install the 32-bit client driver. If your ODBC application is a 64-bit application, then install the 64-bit client driver.

# <span id="page-12-0"></span>ODBC client driver installation (Windows)

Windows 32-bit and 64-bit client drivers are installed as separate libraries. On a 32-bit Windows operating system, you can install the 32-bit client driver only. On a 64-bit Windows operating system, both the 32-bit and 64-bit client drivers can be installed.

#### To install the ODBC client driver:

- **1.** Do one of the following:
	- 1 If you received your software electronically, double-click the installation icon (.exe file).
	- **If you have an installation disk, insert the disk into the drive.**
- **2.** In the FileMaker Pro or FileMaker Server window, double-click the xDBC folder.
- **3.** In the xDBC folder, double-click the ODBC Client Driver Installer folder.
- **4.** In the ODBC Client Driver Installer folder, double-click the installer file for the driver you want to install.
	- 1 To install the 32-bit client driver (fmodbc32.dll), use the 32-bit installer file: **FMODBC\_Installer\_Win32.msi**
	- 1 To install the 64-bit client driver (fmodbc64.dll), use the 64-bit installer file: **FMODBC\_Installer\_Win64.msi**

The FileMaker ODBC Driver Setup Wizard opens.

- **5.** Install the ODBC client driver by following the onscreen instructions.
- **6.** When the installation is complete, click **Close**.

By default, the ODBC client driver will be installed in this folder:

- 1 On a 32-bit Windows operating system, the 32-bit client driver (fmodbc32.dll) is installed in c:\windows\system32
- 1 On a 64-bit Windows operating system, the 32-bit client driver (fmodbc32.dll) is installed in c:\windows\SysWOW64
- On a 64-bit Windows operating system, the 64-bit client driver (fmodbc64.dll) is installed in c:\windows\system32

The ODBC client driver, **FileMaker ODBC**, is now available for you to configure for accessing a FileMaker data source.

# <span id="page-12-2"></span><span id="page-12-1"></span>Configuring client drivers (Windows)

Before using an ODBC client application to access a FileMaker data source, you must configure a client driver for the data source. Configuration settings identify the client driver you're using, the location of the data source, and details on how you intend to connect.

Important When using a FileMaker client driver, you must reserve 2399 as the port.

### <span id="page-13-0"></span>Opening the ODBC administrator (Windows)

To configure the 32-bit client driver, you must use the 32-bit ODBC administrator. To configure the 64-bit client driver, you must use the 64-bit ODBC administrator.

#### To open the 32-bit ODBC administrator on a 32-bit Windows operating system:

In the Windows Control Panel, open **Administrative Tools > Data Sources (ODBC)**.

Note Administrative Tools appear in the **System and Security** category.

The 32-bit ODBC Data Source Administrator opens.

#### To open the 32-bit ODBC client driver on a 64-bit Windows operating system:

- **1.** Open the **SysWOW64** folder on your system. (By default, the SysWOW64 folder is at c:\windows\SysWOW64.)
- **2.** Double-click the **odbcad32.exe** file.

The 32-bit ODBC Data Source Administrator opens.

#### To open the 64-bit ODBC client driver on a 64-bit Windows operating system:

In the Windows Control Panel, open **Administrative Tools > Data Sources (ODBC)**.

Note Administrative Tools appear in the **System and Security** category.

The 64-bit ODBC Data Source Administrator opens.

#### <span id="page-13-1"></span>Configuring the DSN (Windows)

To create a DSN for a database hosted by FileMaker Pro, use the 32-bit ODBC administrator. To create a DSN for a database hosted by FileMaker Server, use the 64-bit ODBC administrator.

For a database hosted by FileMaker Pro that uses the Execute SQL script step, create a 32-bit User DSN or a 32-bit System DSN. If you host the same database on FileMaker Server, create a 64-bit System DSN with the same name.

#### To configure the ODBC client driver:

- **1.** In the ODBC Data Source Administrator, select the **System DSN** or **User DSN** tab.
- **2.** Click **Add**.

The Create New Data Source dialog box opens.

**3.** Select **FileMaker ODBC**, and click **Finish**.

The FileMaker DSN Configuration dialog box opens.

- **4.** Click **Next**.
- **5.** For **Name**, enter a name that will be meaningful to others accessing the FileMaker data source. For **Description**, enter an optional description of the FileMaker data source. Click **Next**.

**6.** For **Host**:

- **If you're connecting to a database file hosted by FileMaker Pro on your local machine, enter** localhost or the IP address 127.0.0.1.
- 1 If you're connecting to a database file hosted by FileMaker Server over a network, enter the IP address of the FileMaker Server.

If you have enabled sharing via ODBC/JDBC in the host application, you can select **Connect to host to obtain the names of available databases**. Click **Next**.

Otherwise, click **Finish** to save your data source information.

**7.** For **Database**, select a database from the list of available databases, or type the filename of the FileMaker database file you're using as a data source.

Note For database files hosted by FileMaker Server, the list of databases may be filtered based on the **File Display Filter** setting. See FileMaker Server Help for information.

If you need special handling of non-English text, click **Advanced Language**. The Advanced Language Options dialog box opens.

- 1 To auto-detect language settings, select the **Auto-detect language settings for application** option. To specify the language setting, clear the **Auto-detect language settings for application** option and select the system setting you want to use.
- 1 For the **Multi-byte text encoding** option, select **System** or select **UTF-8**. For example, some applications such as Microsoft Excel may expect text to be encoded using the **System** encoding, but web applications may expect text to be encoded using **UTF-8** encoding. If the application expects a specific encoding but this option specifies a different encoding, then the application may display some characters incorrectly.

Select the **Describe text fields as long varchar** option to correct issues with long field values, such as fields that do not have a maximum length specified getting used for Microsoft Word Mail Merge import, or field values in PHP applications that are longer than 255 characters. If you do not use this option for field values longer than 255 characters, then your application may retrieve an empty string (Windows) or only 255 characters (OS X).

If you want to create a log file for long-running queries, select the **Save long-running queries to a log file** option, and enter the name for the log file.

Click **Finish** to save your data source information.

- **8.** Review the information about your FileMaker DSN.
	- 1 Click **Test** to verify that you have correctly configured the ODBC client driver to access the FileMaker data source. If you receive an error message, you can correct the connection information. You may also need to check that the FileMaker database file is hosted and available, that the FileMaker account specified uses a privilege set with the extended privilege Access via ODBC/JDBC, and that the FileMaker Server or FileMaker Pro host application has been set up for sharing via ODBC/JDBC.
	- 1 Click **Done** to save your data source information.

# <span id="page-15-0"></span>ODBC client driver installation (OS X)

OS X 32-bit and 64-bit client drivers are installed as a single bundle (**FileMaker ODBC.bundle**) in the **/Library/ODBC** folder. The ODBC client application loads the correct driver automatically.

#### To install the ODBC client driver:

- **1.** Do one of the following:
	- If you received your software electronically, double-click the disk image icon (.dmg file).
	- $\blacksquare$  If you have an installation disk, insert the disk into the drive.
- **2.** In the FileMaker Pro or FileMaker Server window, double-click the xDBC folder.
- **3.** In the xDBC folder, double-click the ODBC Client Driver Installer folder.
- **4.** In the ODBC Client Driver Installer folder, double-click **FileMaker ODBC.pkg**.

The FileMaker ODBC Driver Installer opens.

- **5.** Install the ODBC client driver by following the onscreen instructions.
- **6.** When the installation is complete, click **Close**.

The ODBC client driver will be installed in this folder: **/Library/ODBC** 

Note You cannot change the installation folder for the ODBC client driver.

The ODBC client driver, **FileMaker ODBC**, is now available for you to configure for accessing a FileMaker data source.

# <span id="page-15-2"></span><span id="page-15-1"></span>Configuring client drivers (OS X)

Before using an ODBC client application to access a FileMaker data source, you must configure a client driver for the data source. Configuration settings identify the client driver you're using, the location of the data source, and details on how you intend to connect.

These instructions assume you have installed the ODBC Manager from Actual Technologies, available at http://www.odbcmanager.net, which is a freeware product not supported by FileMaker.

Because there is only one installed bundle for both 32- and 64-bit client drivers, you can use the same ODBC administrator for both 32- and 64-bit ODBC applications. The FileMaker DSN that you configure can be used for both 32- and 64-bit ODBC applications.

Important When using a FileMaker client driver, you must reserve 2399 as the port.

#### To configure the ODBC client driver:

- **1.** Launch the ODBC Manager utility. (The ODBC Manager is installed in the Utilities folder in the Applications folder.)
- **2.** Select the **System DSN** or **User DSN** tab, and click **Add**.

The Choose a driver dialog box opens.

**3.** Select **FileMaker ODBC**, and click **OK**.

The FileMaker DSN Configuration dialog box opens.

- **4.** Click **Continue**.
- **5.** For **Name**, enter a name that will be meaningful to others accessing the FileMaker data source. For **Description**, enter an optional description of the FileMaker data source. Click **Continue**.
- **6.** For **Host**:
	- 1 If you're connecting to a database file hosted by FileMaker Pro on your local machine, enter localhost or the IP address 127.0.0.1.
	- 1 If you're connecting to a database file hosted by FileMaker Server over a network, enter the IP address of the FileMaker Server.

If you have enabled sharing via ODBC/JDBC in the host application, you can select **Connect to host to obtain the names of available databases**. Click **Continue**.

Otherwise, click **Finish** to save your data source information.

**7.** For **Database**, select a database from the list of available databases, or type the filename of the FileMaker database file you're using as a data source.

Note For database files hosted by FileMaker Server, the list of databases may be filtered based on the **File Display Filter** setting. See FileMaker Server Help for information.

If you need special handling of non-English text, click **Advanced Language**. The Advanced Language Options dialog box opens.

- 1 To auto-detect language settings, select the **Auto-detect language settings for application** option. To specify the language setting, clear the **Auto-detect language settings for application** option and select the system setting you want to use.
- 1 If your application uses ODBC functions with character buffers whose characters are 4 bytes wide, select the **Application uses the "wide" ODBC API** option.
- If you want the  $SQL$  C CHAR text type to be interpreted by the driver as the  $SQL$  C WCHAR text type, select the **Treat text types as Unicode** option.
- 1 For the **Multi-byte text encoding** option, select **System** or select **UTF-8**. For example, some applications such as Microsoft Excel may expect text to be encoded using the **System** encoding, but web applications may expect text to be encoded using **UTF-8** encoding. If the application expects a specific encoding but this option specifies a different encoding, then the application may display some characters incorrectly.

Select the **Describe text fields as long varchar** option to correct issues with long field values, such as fields that do not have a maximum length specified getting used for Microsoft Word Mail Merge import, or field values in PHP applications that are longer than 255 characters.

If you want to create a log file for long-running queries, select the **Save long-running queries to a log file** option, and enter the name for the log file.

Click **Finish** to save your data source information.

**8.** Review the information about your FileMaker DSN.

- 1 Click **Test** to verify that you have correctly configured the ODBC client driver to access the FileMaker data source. If you receive an error message, you can correct the connection information. You may also need to check that the FileMaker database file is hosted and available, that the FileMaker account specified uses a privilege set with the extended privilege Access via ODBC/JDBC, and that the FileMaker Server or FileMaker Pro host application has been set up for sharing via ODBC/JDBC.
- 1 Click **Done** to save your data source information.

# <span id="page-17-0"></span>Where to go from here

After you install and configure a client driver, you can construct and execute SQL queries to access a FileMaker data source.

Client applications sometimes use different terminology for accessing a data source via ODBC. Many applications have menu items with names such as **Get external data** or **SQL query**. Review the documentation or Help that comes with your application for details.

For more information on using FileMaker as an ODBC data source, see chapter [4, "Using ODBC](#page-18-2)  [to share FileMaker data."](#page-18-2)

# <span id="page-18-2"></span><span id="page-18-0"></span>Chapter 4 Using ODBC to share FileMaker data

Use the ODBC client driver to connect to a FileMaker data source from another application. The application that uses the ODBC client driver can directly access the data in a FileMaker database file. The FileMaker ODBC client driver is **FileMaker ODBC**.

Note You can also use FileMaker Pro as an ODBC client application, interacting with records from another data source via ODBC using SQL. See chapter [2, "Accessing external SQL data](#page-8-2)  [sources,"](#page-8-2) for details about accessing an external SQL data source via ODBC.

# <span id="page-18-1"></span>About ODBC

<span id="page-18-3"></span>ODBC is an API that enables applications to access data from many database management systems. ODBC gives client applications a common language for interacting with data sources and database services.

All applications that support ODBC recognize a basic subset of SQL (Structured Query Language) statements. SQL lets you use other applications (such as spreadsheets, word processors, and reporting tools) to view, analyze, and modify FileMaker data. See *FileMaker SQL Reference* for the SQL statements, functions, and expressions that the ODBC client driver supports.

Your application can talk directly to a FileMaker database file by using the ODBC client driver. Your SQL statements are delivered to the FileMaker host of the database file and the results of those statements are sent back to you. If you use FileMaker Server to host a FileMaker database file as a data source, the database file can be located on another machine (the server machine) connected to the network, while your client application is located on your machine (the client machine). This is referred to as a *client/server configuration*.

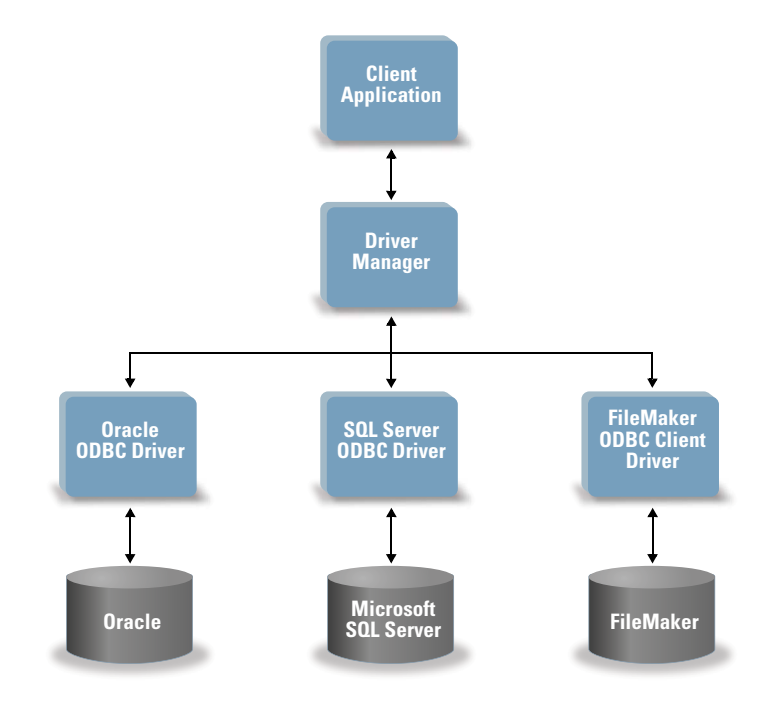

# <span id="page-19-0"></span>Using the ODBC client driver

You can use the ODBC client driver with any ODBC-compliant application. Sharing your FileMaker database file as a data source, you can:

- **-** perform mail merges with Microsoft Word.
- **Excel.** create charts with Microsoft Excel.
- **n** move FileMaker data to a DBMS like Microsoft SQL Server.
- 1 further analyze your FileMaker data with query or reporting tools to create charts, construct adhoc queries, and perform drill-down analysis.
- 1 create a Microsoft Visual Basic application that shares information with FileMaker Pro.

To share a FileMaker database file as a data source, use FileMaker Pro to define accounts that need access to the database file. Then, control access to the database file by assigning privilege sets to the accounts, including the extended privilege of access via ODBC/JDBC. Finally, enable the FileMaker Server or FileMaker Pro host application to share data via ODBC/JDBC. For details, see FileMaker Pro Help or FileMaker Server Help.

Important Prior versions of the FileMaker ODBC client driver are not compatible with FileMaker 13. To connect to a FileMaker 13 database file, you need to install and configure the new ODBC client driver.

<span id="page-19-4"></span>Note To confirm that the FileMaker XDBC Listener is currently running, you can use the Activity Monitor on OS X or the Task Manager on Windows to check the status of the FileMaker XDBC Listener process. When the process is started, it is named fmxdbc listener, and events are logged by that name. The FileMaker XDBC Listener process is separate from the FileMaker Server process. You can use the FileMaker Server Admin Console to stop and start the XDBC Listener process. On the FileMaker Server Status pane, set ODBC/JDBC to **OFF** to stop the XDBC Listener and set ODBC/JDBC to **ON** to start the XDBC Listener.

# <span id="page-19-1"></span>Overview of accessing a FileMaker database file

From an ODBC-compliant application, you can construct SQL queries to access a FileMaker database file. The ODBC client driver must be installed on the computer generating the SQL query.

#### <span id="page-19-2"></span>To access a FileMaker database file:

**1.** In FileMaker Pro, review the privilege sets you've assigned to accounts that will access the database file.

Accounts that need access must use a privilege set with the extended privilege of **Access via ODBC/JDBC**.

<span id="page-19-3"></span>**2.** Enable the FileMaker Server (via FileMaker Server Admin Console) or FileMaker Pro host application to share data via ODBC/JDBC.

FileMaker Server Admin Console: Choose **General Settings** > **ODBC/JDBC** then select **Enable ODBC/JDBC**.

FileMaker Pro: Choose **File** menu > **Sharing** > **Enable ODBC/JDBC** and set **ODBC/JDBC Sharing** to **On**.

**3.** Make sure the FileMaker database file you want to access is hosted and available.

If your FileMaker database solution uses more than one FileMaker database file, all of the database files must be on the same computer.

- **4.** Connect to the FileMaker data source.
- **5.** Construct and execute an SQL query in the client application.

Each FileMaker database file that is open and set up for access is a separate data source (you create a DSN for each FileMaker database file you want to access as a data source).

<span id="page-20-5"></span><span id="page-20-3"></span>Each database can have one or more tables. FileMaker fields are represented as columns. The complete field name, including any non-alphanumeric characters, displays as the column name.

# <span id="page-20-0"></span>Accessing a FileMaker database file from a Windows application

#### <span id="page-20-4"></span><span id="page-20-1"></span>Specifying ODBC client driver properties for a FileMaker DSN (Windows)

Create a DSN for each FileMaker database file you want to access as a data source. The DSN identifies the FileMaker ODBC client driver, the location of the FileMaker host application, and the FileMaker database file you're accessing as a data source.

To configure a new ODBC client driver, see ["Configuring client drivers \(Windows\)" on page](#page-12-2) 13.

#### <span id="page-20-2"></span>Changing an existing ODBC client driver (Windows)

To change an existing ODBC client driver, open the correct version of the ODBC administrator. To configure the 32-bit client driver, you must use the 32-bit ODBC administrator. To configure the 64-bit client driver, you must use the 64-bit ODBC administrator.

#### To open the 32-bit ODBC administrator on a 32-bit Windows operating system:

In the Windows Control Panel, open **Administrative Tools > Data Sources (ODBC)**.

Note Administrative Tools appear in the **System and Security** category.

The 32-bit ODBC Data Source Administrator opens.

#### To open the 32-bit ODBC client driver on a 64-bit Windows operating system:

- **1.** Open the **SysWOW64** folder on your system. (By default, the **SysWOW64** folder is at **c:\windows\SysWOW64**.)
- **2.** Double-click the **odbcad32.exe** file.

The 32-bit ODBC Data Source Administrator opens.

#### To open the 64-bit ODBC client driver on a 64-bit Windows operating system:

In the Windows Control Panel, open **Administrative Tools > Data Sources (ODBC)**.

Note Administrative Tools appear in the **System and Security** category.

The 64-bit ODBC Data Source Administrator opens.

#### To change the existing ODBC client driver:

- **1.** In the ODBC Data Source Administrator, select the **System DSN** or **User DSN** tab (select the tab used when you previously configured).
- **2.** Choose the FileMaker data source that you previously configured.

The data source name you originally entered appears under **Name**, and **FileMaker ODBC**  appears as the **Driver**.

**3.** Click **Configure**.

The FileMaker DSN Configuration dialog box appears.

- **4.** For **Name**, enter a name that will be meaningful to others accessing the FileMaker data source. For **Description**, enter an optional description of the FileMaker data source. Click **Next**.
- **5.** For **Host**, enter the location of your data source.

<span id="page-21-1"></span>If you're connecting to a FileMaker database file hosted by FileMaker Pro on your local machine, type 127.0.0.1 (or localhost).

If you're connecting to a FileMaker database file hosted by FileMaker Server over a network, type the IP address of FileMaker Server.

If you've enabled sharing via ODBC/JDBC in the host application, select **Connect to host to obtain the names of available databases.** 

<span id="page-21-0"></span>**6.** For **Database**, select a database from the list of available databases, or type the filename of the FileMaker database file you're using as a data source.

Note For database files hosted by FileMaker Server the list of databases may be filtered based on the **File Display Filter** setting. See FileMaker Server Help for information.

If you need special handling of non-English text, click **Advanced Language**. The Advanced Language Options dialog box opens.

- 1 To auto-detect language settings, select the **Auto-detect language settings for application** option. To specify the language setting, clear the **Auto-detect language settings for application** option and select the system setting you want to use.
- 1 For the **Multi-byte text encoding** option, select **System** or select **UTF-8**. For example, some applications such as Microsoft Excel may expect text to be encoded using the **System** encoding, but web applications may expect text to be encoded using **UTF-8** encoding. If the application expects a specific encoding but this option specifies a different encoding, then the application may display some characters incorrectly.

Select the **Describe text fields as long varchar** option to correct issues with long field values, such as fields that do not have a maximum length specified getting used for Microsoft Word Mail Merge import, or field values in PHP applications that are longer than 255 characters.

If you want to create a log file for long-running queries, select the **Save long-running queries to a log file** option, and enter the name for the log file.

- **7.** Click **Finish** to save your data source information.
- **8.** Click **Done** to close the FileMaker DSN Configuration dialog box.

#### <span id="page-22-0"></span>Verifying access via ODBC (Windows)

<span id="page-22-5"></span>To verify that you've correctly configured the ODBC client driver to access the FileMaker data source:

**1.** In the Windows Control Panel, open **Administrative Tools > Data Sources (ODBC)**.

<span id="page-22-8"></span>Note Administrative Tools appear in the **System and Security** category.

The ODBC Data Source Administrator opens.

- **2.** Select the **System DSN** or **User DSN** tab (select the tab used when you previously configured).
- **3.** Choose the FileMaker data source that you previously configured.

The data source name you originally entered appears under **Name**, and **FileMaker ODBC**  appears as the **Driver**.

**4.** Click **Configure**.

The FileMaker DSN Configuration dialog box appears.

- **5.** Click **Next** until you reach the **Conclusion** page.
- **6.** Click **Test**.

<span id="page-22-7"></span>You are prompted to enter your FileMaker account name (in **Database User Name**) and password (in **Database Password**).

If the connection is OK, you receive the message **Test completed successfully**.

If the connection fails:

- **Nake sure the FileMaker database file is hosted and available.**
- **-** Update or correct your connection information.
- 1 Make sure your FileMaker account uses a privilege set with the extended privilege of **Access via ODBC/JDBC**.
- 1 Verify that the FileMaker Server or FileMaker Pro host application has been set up for sharing via ODBC/JDBC.

# <span id="page-22-1"></span>Accessing a FileMaker database file from an OS X application

#### <span id="page-22-6"></span><span id="page-22-4"></span><span id="page-22-2"></span>Specifying ODBC client driver properties for a FileMaker DSN (OS X)

Create a DSN for each FileMaker database file you want to access as a data source. The DSN identifies the FileMaker ODBC client driver, the location of the FileMaker host application, and the FileMaker database file you're accessing as a data source.

To configure a new ODBC client driver, see ["Configuring client drivers \(OS X\)" on page](#page-15-2) 16.

#### <span id="page-22-3"></span>Changing an existing ODBC client driver (OS X)

These instructions assume you have installed the ODBC Manager from Actual Technologies, available at http://www.odbcmanager.net, which is a freeware product not supported by FileMaker.

Because there is only one installed bundle for both 32- and 64-bit client drivers, you can use the same ODBC administrator for both 32- and 64-bit ODBC applications. The FileMaker DSN that you configure can be used for both 32- and 64-bit ODBC applications.

#### To change an existing ODBC client driver:

- <span id="page-23-2"></span>**1.** Launch the ODBC Manager utility. (The ODBC Manager is installed in the Utilities folder in the Applications folder.)
- **2.** Click the **System DSN** or **User DSN** tab.
- **3.** Choose the FileMaker data source that you previously configured.

The data source name you originally entered appears under **Name**, and **FileMaker ODBC**  appears as the **Driver**.

**4.** Click **Configure**.

The FileMaker DSN Configuration dialog box opens.

- **5.** Click **Continue**.
- <span id="page-23-0"></span>**6.** For **Name**, type a name that will be meaningful to others accessing the FileMaker data source. An additional **Description** is optional.
- **7.** For **Host**, enter the location of your data source.

<span id="page-23-1"></span>If you're connecting to a FileMaker database file hosted by FileMaker Pro on your local machine, type 127.0.0.1 (or localhost).

If you're connecting to a FileMaker database file hosted by FileMaker Server over a network, type the IP address of FileMaker Server.

If you've enabled sharing via ODBC/JDBC in the host application, select **Connect to host to obtain the names of available databases.** 

<span id="page-23-3"></span>**8.** For **Database**, select a database from the list of available databases, or type the filename of the FileMaker database file you're using as a data source.

Note For database files hosted by FileMaker Server, the list of databases may be filtered based on the **File Display Filter** setting. See FileMaker Server Help for information.

If you need special handling of non-English text, click **Advanced Language**. The Advanced Language Options dialog box opens.

- 1 To auto-detect language settings, select the **Auto-detect language settings for application** option. To specify the language setting, clear the **Auto-detect language settings for application** option and select the system setting you want to use.
- 1 If your application uses ODBC functions with character buffers whose characters are 4 bytes wide, select the **Application uses the "wide" ODBC API** option.
- If you want the SOL  $\,$  C  $\,$  CHAR text type to be interpreted by the driver as the SOL  $\,$  C  $\,$  WCHAR text type, select the **Treat text types as Unicode** option.

1 For the **Multi-byte text encoding** option, select **System** or select **UTF-8**. For example, some applications such as Microsoft Excel may expect text to be encoded using the **System** encoding, but web applications may expect text to be encoded using **UTF-8** encoding. If the application expects a specific encoding but this option specifies a different encoding, then the application may display some characters incorrectly.

Select the **Describe text fields as long varchar** option to correct issues with long field values, such as fields that do not have a maximum length specified getting used for Microsoft Word Mail Merge import, or field values in PHP applications that are longer than 255 characters.

If you want to create a log file for long-running queries, select the **Save long-running queries to a log file** option, and enter the name for the log file.

**9.** Click **Finish** to save your data source information.

<span id="page-24-3"></span>**10.** Click **Done** to close the FileMaker DSN Configuration dialog box.

#### <span id="page-24-0"></span>Verifying access via ODBC (OS X)

<span id="page-24-1"></span>To verify that you've correctly configured the ODBC client driver to access the FileMaker data source:

- <span id="page-24-2"></span>**1.** Launch the ODBC Manager utility. (The ODBC Manager is located in the Utilities folder in the Applications folder.)
- **2.** Select the **System DSN** or **User DSN** tab (select the tab used when you previously configured).
- **3.** Choose the FileMaker data source that you previously configured.

The data source name you originally entered appears under **Name**, and **FileMaker ODBC**  appears as the **Driver**.

**4.** Click **Configure**.

The FileMaker DSN Configuration dialog box opens.

- **5.** Click **Continue** until you reach the **Conclusion** page.
- **6.** Click **Test**.

<span id="page-24-4"></span>You are prompted to enter your FileMaker account name (in **Database User Name**) and password (in **Database Password**).

If the connection is OK, you receive the message **Test completed successfully**.

If the connection fails:

- **Nake sure the FileMaker database file is hosted and available.**
- **-** Update or correct your connection information.
- 1 Make sure your FileMaker account uses a privilege set with the extended privilege of **Access via ODBC/JDBC**.
- 1 Verify that the FileMaker Server or FileMaker Pro host application has been set up for sharing via ODBC/JDBC.

# <span id="page-25-4"></span><span id="page-25-0"></span>Chapter 5 Installing FileMaker JDBC client drivers

These instructions help you install the client driver needed to access FileMaker as a data source from third-party and custom applications via JDBC. The client driver is available on your FileMaker DVD or electronic download in the xDBC folder.

Check for updates to the client drivers at this URL: http://www.filemaker.com/support/downloads

If you'll be hosting a FileMaker database file using FileMaker Server, make the client drivers available to remote users.

After installing the client driver you need, you can configure the driver to access a FileMaker data source and construct SQL queries to interact with the data.

The JDBC client driver is the driver portions of the FileMaker software that allow third-party applications or custom applications to access FileMaker files as JDBC data sources.

#### <span id="page-25-1"></span>Software requirements

<span id="page-25-8"></span><span id="page-25-6"></span><span id="page-25-5"></span>To install and use the JDBC client drivers, you need JDK 1.6 or later.

<span id="page-25-7"></span>To find which version of Java you're running, open a command window (Windows) or Terminal window (OS X) and type java -version.

#### <span id="page-25-2"></span>Networking requirements

If you'll be accessing a FileMaker data source hosted on another computer, you'll need network access via TCP/IP.

# <span id="page-25-3"></span>JDBC client driver installation

You must have write access to the folder where you're installing the JDBC client driver.

#### To install the JDBC client driver:

**1.** Do one of the following:

- 1 Windows: If you received your software electronically, double-click the installation icon (.exe file).
- 1 OS X: If you received your software electronically, double-click the disk image icon (.dmg file).
- $\blacksquare$  If you have an installation disk, insert the disk into the drive.
- **2.** In the FileMaker Pro or FileMaker Server window, double-click the xDBC folder.
- **3.** In the xDBC folder, double-click the JDBC Client Driver Installer folder.
- **4.** Copy the fmjdbc.jar file to the appropriate folder for your operating system:
	- 1 Windows: Copy the fmjdbc.jar file to the folder that includes your Java executable file (java.exe) or to another folder location included in the ClassPath of your Java application.
	- OS X: Copy the fmidbc.jar file to the /Library/Java/Extensions folder or to another folder location included in the ClassPath of your Java application.

The JDBC client driver is now available for you to use to access a FileMaker data source.

# <span id="page-26-0"></span>Using the JDBC client driver

Your Java application or applet must register the JDBC client driver with the JDBC driver manager, and you must specify the correct JDBC URL from within the application or applet.

<span id="page-26-1"></span>Important You must reserve the port 2399 for the FileMaker JDBC client driver. The port number is always 2399. You cannot change the JDBC sharing to a different port.

For more information on using the JDBC client driver, see chapter [6, "Using JDBC to share](#page-27-4)  [FileMaker data."](#page-27-4)

# <span id="page-27-4"></span><span id="page-27-0"></span>Chapter 6 Using JDBC to share FileMaker data

If you're a Java programmer, you can use the JDBC client driver with any Rapid Application Development (RAD) tool to visually create a Java application or applet that connects to a FileMaker data source. The Java application or applet that uses the JDBC client driver can directly access the data in a FileMaker database file.

# <span id="page-27-1"></span>About JDBC

<span id="page-27-8"></span>JDBC is a Java API for executing SQL statements, the standard language for accessing relational databases. JDBC is a low-level interface, which means that it is used to call SQL commands directly. It is also designed to be used as a base for higher level interfaces and tools.

Your Java applet or application can talk directly to a FileMaker database file by using the JDBC client driver. Your SQL statements are delivered to the FileMaker host of the database file and the results of those statements are sent back to you. If you use FileMaker Server to host, the FileMaker database file you're using as a data source can be located on another machine (the server machine) connected to the network, while your Java applet or client application is located on your machine (the client machine). This is referred to as a *client/server configuration*.

<span id="page-27-9"></span>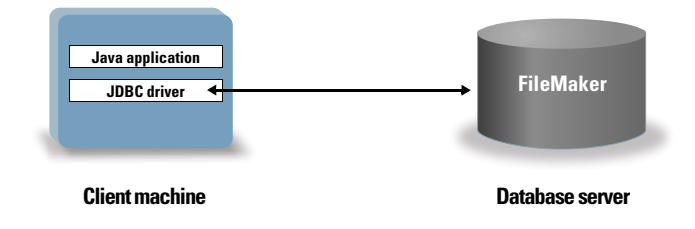

# <span id="page-27-2"></span>Using the JDBC client driver

You can use the JDBC client driver with a Java compiler or RAD tool to connect with your database while you build the code for your Java application or applet. After the Java application or applet has been created, the JDBC client driver must be present with the files or included within the code in order for the application or applet to communicate with the database.

To use the JDBC client driver, your Java application or applet must register the driver with the JDBC driver manager and you must specify the correct JDBC URL from within the application or applet. You need the JDBC URL to make the connection to the database.

#### <span id="page-27-3"></span>About the JDBC client driver

<span id="page-27-7"></span>The JDBC client driver provides partial support for the JDBC 3.0 specification. The following features are not supported by FileMaker:

- <span id="page-27-10"></span><span id="page-27-5"></span>**B** Savepoint
- Retrieval of auto-generated keys
- Passing parameters to a callable statement object by name
- <span id="page-27-6"></span>**-** Holdable cursor
- Retrieving and updating the object referenced by a Ref object
- <span id="page-28-2"></span><span id="page-28-1"></span>1 Updating of columns containing CLOB, ARRAY, and REF data types
- **Boolean data type**
- <span id="page-28-3"></span>**DATALINK data type**
- <span id="page-28-8"></span>**Transform groups and type mapping**
- 1 Relationship between the JDBC SPI and the Connector architecture

<span id="page-28-4"></span>The JDBC client driver has been tested against the Java Development Kit (JDK) 1.6 and 1.7. It is a Type 4 driver — a native protocol, pure Java driver that converts JDBC calls directly into the network protocol used by FileMaker. This type of driver offers all the advantages of Java, including automatic installation (for example, downloading the JDBC driver with an applet that uses it).

<span id="page-28-5"></span>The driver class and main entry point for the driver is named:

**com.filemaker.jdbc.Driver**

Important The JDBC client driver replaces the FileMaker JDBC driver released with a previous version of FileMaker. If you have previously set up access to a FileMaker data source using the older driver, you'll need to re-define access by using and configuring the new driver.

<span id="page-28-9"></span>Note To confirm that the FileMaker XDBC Listener is currently running, you can use the Activity Monitor on OS X or the Task Manager in Windows to check the status of the FileMaker XDBC Listener process. When the process is started, it is named fmxdbc\_listener, and events are logged by that name. The FileMaker XDBC Listener process is separate from the FileMaker Server process. You can use the FileMaker Server Admin Console to stop and start the XDBC Listener process. On the FileMaker Server Status pane, set ODBC/JDBC to **OFF** to stop the XDBC Listener and set ODBC/JDBC to **ON** to start the XDBC Listener.

#### <span id="page-28-7"></span><span id="page-28-0"></span>Using a JDBC URL to connect to your database

In Java, most resources are accessed through URLs (Uniform Resource Locators). A JDBC URL is used to identify the database so the JDBC client driver can recognize and establish a connection with the database.

The JDBC URL consists of three main parts separated by colons:

**jdbc:<subprotocol>:<subname>**

The first part in the JDBC URL is always the JDBC protocol (jdbc). The *subprotocol* is the driver name or the mechanism that supports multiple drivers. For the JDBC client driver, the subprotocol is filemaker. The *subname* is the IP address of the machine that is hosting the FileMaker data source.

#### <span id="page-28-6"></span>Registering the JDBC client driver and connecting to a FileMaker data source (an example)

Here is a portion of a JDBC client application that:

- **1.** Registers the JDBC client driver with the JDBC driver manager.
- **2.** Establishes a connection with the FileMaker data source. The JDBC URL is **jdbc:filemaker://192.168.1.1/database**

```
3. Returns error codes.
import java.sql.*;
class FMPJDBCTest
{
    public static void main(String[ ] args) 
    \left\{ \right.// register the JDBC client driver
        try {
        Driver d = 
        (Driver)Class.forName("com.filemaker.jdbc.Driver").newInstance();
        } catch(Exception e) {
            System.out.println(e);
        }
        // establish a connection to FileMaker
        Connection con;
        try {
            con = 
            DriverManager.getConnection("jdbc:filemaker://192.168.1.1/mydataba
            se", "username", "password");
        } catch(Exception e) {
            System.out.println(e);
        }
        // get connection warnings 
        SQLWarning warning = null;
        try {
            warning = con.getWarnings();
            if (warning == null) {
                System.out.println("No warnings");
                return;
            }
            while (warning != null) {
                System.out.println("Warning: "+warning);
               warning = warning.getNextWarning();
            }
        } catch (Exception e) {
        Sysem.out.println(e);
        }
    }
}þ
```
Note This example is not meant to be compiled.

### <span id="page-30-3"></span><span id="page-30-2"></span><span id="page-30-0"></span>Specifying driver properties in the URL subname

Specify the user and password driver properties in the subname of the JDBC URL. These are the properties that could be passed to the connection when calling the DriverManager.getConnection method via the Properties parameter.

- 1 user: An account in the FileMaker database file that uses a privilege set with the extended privilege **Access via ODBC/JDBC**
- **password: The password for the account in the FileMaker database file**

#### JDBC URL connection with the database name specified in the URL

Format:

**jdbc:filemaker://<filemaker host IP address>/<databasename>**

Example:

```
jdbc:filemaker://192.168.1.1/publications
```
#### JDBC URL connection with the database name, user name, and password specified in the URL

Format:

**jdbc:filemaker://<filemaker host IP** 

**address>/<databasename>?user=<databaseusername>&password=<databasepassword>**

#### Example:

```
jdbc:filemaker://192.168.1.1/customers?user=Collections&password=
admin
```
Note Because of the use of the ampersand character  $(8)$  in this syntax, you cannot use an ampersand character in the user name or the password.

Invalid user name example:

```
jdbc:filemaker://localhost/sales_db?user=ad&min&password=admin
```
Invalid password example:

jdbc:filemaker://localhost/sales\_db?user=admin1&password=ad&min

#### <span id="page-30-1"></span>Solutions with multiple FileMaker database files

If your FileMaker database solution uses many FileMaker database files, create an additional database file that contains all the necessary external data source references, table occurrences, and relationships for your solution. Then define this additional database file as your data source in the JDBC URL. All of the FileMaker database files must be on the same computer.

# <span id="page-31-0"></span>Verifying access via JDBC

<span id="page-31-1"></span>When verifying access to a FileMaker database file via JDBC, make sure:

- 1 the FileMaker database file is hosted and available.
- 1 your FileMaker account uses a privilege set with the extended privilege of **Access via ODBC/JDBC**.
- The FileMaker Server or FileMaker Pro host application has been set up for sharing via ODBC/JDBC.

To share a FileMaker database file as a data source, use FileMaker Pro to define accounts that need access to the database file. Then, control access to the database file by assigning privilege sets to the accounts, including the extended privilege of access via ODBC/JDBC. Finally, enable the FileMaker Server or FileMaker Pro host application to share data via ODBC/JDBC. For details, see FileMaker Pro Help or FileMaker Server Help.

1 The JDBC client driver registration and the JDBC URL are correct (the driver can be included inside the Java Application or located on the client machine).

# <span id="page-32-4"></span><span id="page-32-0"></span>Chapter 7 Reference Information

# <span id="page-32-1"></span>ODBC Catalog functions

<span id="page-32-8"></span>The ODBC client driver supports the following Catalog functions:

- SQLTables catalog information is stored and reported as single part names (table name only).
- SQLColumns
- **BION SQLColumnPrivileges**
- **SQLDescribeCol**
- <span id="page-32-6"></span>**BI** SQLGetTypeInfo

# <span id="page-32-2"></span>JDBC Meta Data functions

- **qetColumns**
- **getColumnPrivileges**
- getMetaData
- **qetTypeInfo**
- 1 getTables
- **getTableTypes**

# <span id="page-32-3"></span>Mapping FileMaker fields to ODBC data types

<span id="page-32-5"></span>This table illustrates how FileMaker field types map to the standard ODBC data types.

<span id="page-32-7"></span>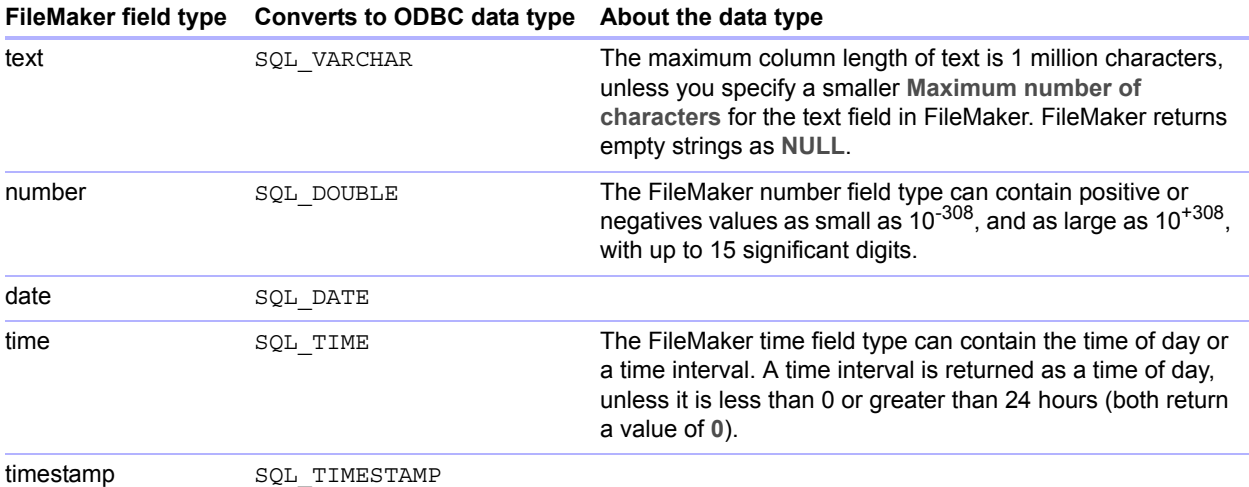

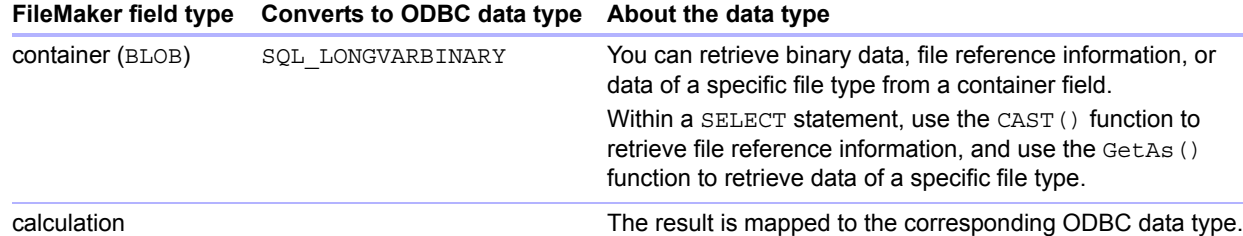

String length is optional in table declarations. All strings are stored and retrieved in Unicode.

<span id="page-33-7"></span>Note FileMaker repeating fields are supported like arrays. Examples:

```
INSERT INTO mytable(repField[3]) VALUES ('this is rep 3')
SELECT repField[1], repField[2] FROM mytable
```
# <span id="page-33-0"></span>Mapping FileMaker fields to JDBC data types

<span id="page-33-5"></span>The JDBC client driver uses the following mappings when converting FileMaker data types to JDBC SQL types.

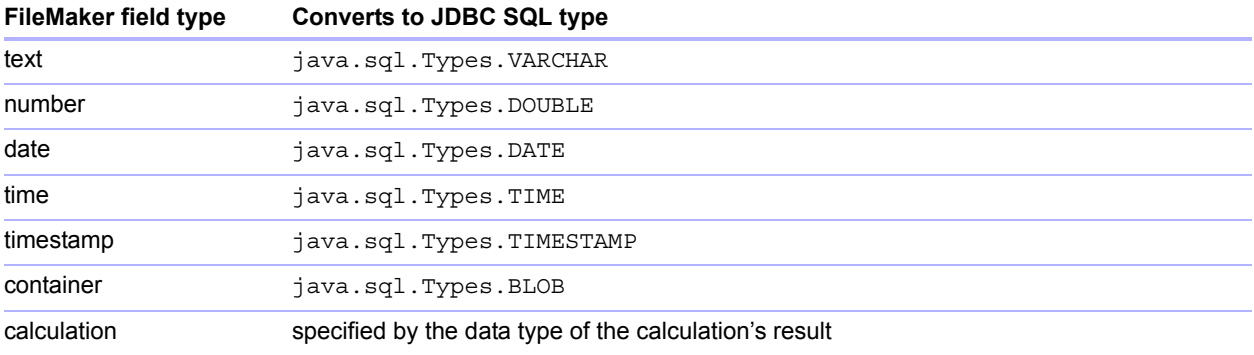

<span id="page-33-3"></span>The JDBC client driver converts the FileMaker **calculation** data type to the JDBC SQL type matching the calculation's result. For example, the JDBC client driver converts a FileMaker calculation that results in a **timestamp** data type to **java.sql.Types.TIMESTAMP**.

#### <span id="page-33-1"></span>Data types in 64-bit applications

In the 32-bit version of the ODBC API, some functions used parameters that could pass integer values or pointer values, depending on context. But in 64-bit Windows operating systems, integers and pointers are not the same size. The 64-bit version of the ODBC API uses abstract data types that are not defined as a specific size.

Applications that use 32-bit values may crash when they are ported to a 64-bit operating system. Applications that use abstract data types work correctly on both 32- and 64-bit operating systems.

# <span id="page-34-0"></span>ODBC and JDBC error messages

<span id="page-34-3"></span>Here are the basic formats of error messages you receive when working with FileMaker and ODBC/JDBC.

#### <span id="page-34-5"></span><span id="page-34-1"></span>ODBC error messages

Error messages can come from:

- <span id="page-34-7"></span>**• ODBC driver errors**
- **FileMaker and FileMaker XDBC Listener errors**

#### FileMaker ODBC error messages

An error that occurs in the FileMaker listener or data source includes the data source name, in the following format:

**[FileMaker] [FileMaker ODBC] message**

For example, you might get the following message from your FileMaker data source:

**[FileMaker] [FileMaker ODBC] Invalid Username/Password**

If you get this type of error, you did something incorrectly with the database system. Check your FileMaker documentation for more information or consult your database administrator.

Consecutive messages for errors in different columns can sometimes display an incorrect column name.

#### <span id="page-34-4"></span><span id="page-34-2"></span>JDBC error messages

<span id="page-34-6"></span>The FileMaker JDBC driver reports errors to the calling application by returning SQLExceptions. Error messages can come from:

- **JDBC driver errors**
- **FileMaker and FileMaker XDBC Listener errors**

#### FileMaker JDBC error messages

An error that occurs in the FileMaker listener or data source includes the data source name, in the following format:

**[FileMaker] [FileMaker JDBC] message** 

For example, you might get the following message from your FileMaker data source:

**[FileMaker] [FileMaker JDBC] Invalid Username/Password**

If you get this type of error, you did something incorrectly with the database system. Check your FileMaker documentation for more information or consult your database administrator.

# <span id="page-35-0"></span>Index

# **A**

[Access via ODBC/JDBC extended privilege 20](#page-19-2) [accounts and privileges 20](#page-19-2) [ARRAY data type 29](#page-28-1) [auto-generated keys 28](#page-27-5)

#### **B**

[Boolean data type 29](#page-28-2)

### **C**

[CAST function 34](#page-33-2) [client application, using FileMaker as 5](#page-4-3) [CLOB data type 29](#page-28-1) [column names 21](#page-20-3) configuring a FileMaker data source [via JDBC 31](#page-30-2) [via ODBC \(OS X\) 23](#page-22-4) [via ODBC \(Windows\) 21](#page-20-4) container field [JDBC data type mapping 34](#page-33-3) [ODBC data type mapping 34](#page-33-4) cursors [in JDBC 28](#page-27-6)

# **D**

data source [configuring for access via JDBC 31](#page-30-2) [configuring for access via ODBC \(OS X\) 23](#page-22-4) [configuring for access via ODBC \(Windows\) 21](#page-20-4) [disabling a shared FileMaker database file 7](#page-6-2) [one DSN for each FileMaker database file 8](#page-7-4) [verifying access via JDBC 32](#page-31-1) [verifying access via ODBC \(OS X\) 25](#page-24-1) [verifying access via ODBC \(Windows\) 23](#page-22-5) [data source names.](#page-23-0) *See DSNs* data type mapping [JDBC client driver 34](#page-33-5) [ODBC client driver 33](#page-32-5) [database, DSN 22](#page-21-0) [DATALINK data type 29](#page-28-3) [disabling a shared FileMaker database file 7](#page-6-2) driver properties [JDBC client driver 31](#page-30-2) [ODBC client driver \(OS X\) 23](#page-22-4) [ODBC client driver \(Windows\) 21](#page-20-4) drivers [uninstalling old 8](#page-7-5) DSNs [creating \(OS X\) 23](#page-22-4) [creating \(Windows\) 21](#page-20-4) [one per file 8](#page-7-4)

### **E**

[error message formats 35](#page-34-3) [Execute SQL script step 10](#page-9-2) [ExecuteSQL function 10](#page-9-2) [extended privileges 20](#page-19-2)

#### **F**

```
fields
  mapping to JDBC 34
  mapping to ODBC 33
FileMaker products 7
files
  organizing on one computer 7
  setting up access to 20
```
# **G**

[GetAs function 34](#page-33-6)

# **H**

[holdable cursor 28](#page-27-6) [host, DSN 22](#page-21-1), [24](#page-23-1)

### **I**

[Import Records script step 10](#page-9-3) [installation requirements 12,](#page-11-7) [26](#page-25-5)

#### **J**

[Java Development Kit \(JDK\) 29](#page-28-4) [Java version 26](#page-25-6) JDBC [client driver, described 28](#page-27-7) [described 28](#page-27-8) [error messages 35](#page-34-4) JDBC client driver [driver class and main entry point 29](#page-28-5) [mapping data types 34](#page-33-5) [registering with the JDBC driver manager 29](#page-28-6) [specifying the JDBC URL 29](#page-28-7) [verifying access 32](#page-31-1) [JDBC Meta Data functions 33](#page-32-6) [JDBC SPI 29](#page-28-8)

#### **M**

mapping data types [JDBC client driver 34](#page-33-5) [ODBC client driver 33](#page-32-5)

#### **N**

[network requirements 8](#page-7-6) [null value 33](#page-32-7)

#### **O**

ODBC [described 19](#page-18-3) [error messages 35](#page-34-5) [repeating fields 34](#page-33-7) [ODBC Administrator \(OS X\) 25](#page-24-2) [ODBC catalog functions 33](#page-32-8) ODBC client driver [mapping data types 33](#page-32-5) [verifying access \(OS X\) 25](#page-24-1) [verifying access \(Windows\) 23](#page-22-5) [ODBC Data Source Administrator \(Windows\) 24](#page-23-2) OS X [creating a DSN 23](#page-22-6) [JDBC client driver requirements 26](#page-25-7) [ODBC client driver requirements 12](#page-11-8) [verifying ODBC access 25](#page-24-3)

#### **P**

password [with JDBC 31](#page-30-3) [with ODBC 23,](#page-22-7) [25](#page-24-4) [port, specifying for JDBC 27](#page-26-1) [privileges, extended 20](#page-19-2)

# **R**

[Rapid Application Development \(RAD\) tools 28](#page-27-9) [REF data type 29](#page-28-1) [registering the JDBC client driver 29](#page-28-6) [remote access 7](#page-6-5) [repeating fields 34](#page-33-7) [requirements for installation 12,](#page-11-7) [26](#page-25-5)

#### **S**

[savepoint support 28](#page-27-10) [Server Data Source 24](#page-23-3) [setting up privileges and sharing 20](#page-19-2) [sharing, setting up ODBC/JDBC 20](#page-19-3) [SQLExceptions 35](#page-34-6) [system requirements 12,](#page-11-7) [26](#page-25-5)

#### **T**

testing access [JDBC client driver 32](#page-31-1) [ODBC client driver \(OS X\) 25](#page-24-1) [ODBC client driver \(Windows\) 23](#page-22-5)

# **U**

[URL \(Uniform Resource Locator\) for the JDBC client driver 29](#page-28-7) [using ODBC and JDBC with FileMaker 5](#page-4-4)

#### **V**

verifying access [JDBC client driver 32](#page-31-1) [ODBC client driver \(OS X\) 25](#page-24-1) [ODBC client driver \(Windows\) 23](#page-22-5)

#### **W**

Windows [creating a DSN 21](#page-20-5) [JDBC client driver requirements 26](#page-25-8) [ODBC client driver requirements 12](#page-11-9) [verifying ODBC access 23](#page-22-8)

# **X**

[XDBC Listener 20,](#page-19-4) [29,](#page-28-9) [35](#page-34-7)